# **Программный модуль «Система Быстрых Платежей»**

*Руководство пользователя*

Редакция от 17.07.2022

Версия 1.0.0

# <span id="page-1-0"></span>**Оглавление**

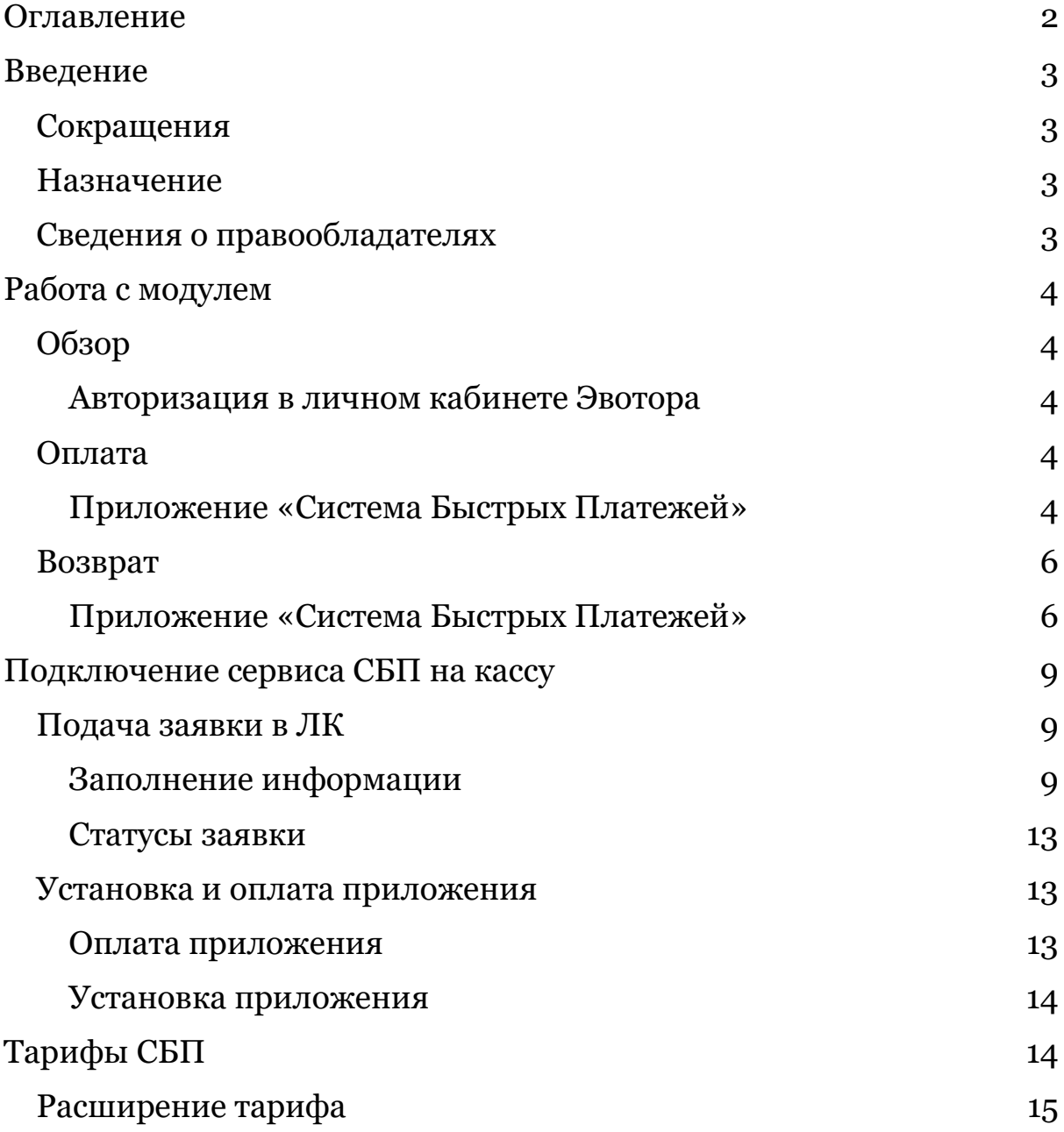

## <span id="page-2-0"></span>**Введение**

### <span id="page-2-1"></span>**Сокращения**

- ОС операционная система.
- ПО программное обеспечение.
- СБП Система Быстрых Платежей
- ДС денежные средства

### <span id="page-2-2"></span>**Назначение**

Это руководство содержит информацию о работе с программным модулем «Система Быстрых Платежей» для кассиров, товароведов и руководителей предприятий торговли.

Программный модуль содержит дополнение к ПО Evotor POS, необходимое для проведения оплаты товаров и услуг с помощью динамического QR-кода СБП. Модуль предназначен для установки на онлайн-кассы марки «Эвотор».

## <span id="page-2-3"></span>**Сведения о правообладателях**

Авторские права на программный модуль «Система Быстрых Платежей» принадлежат ООО «Эвотор».

# <span id="page-3-0"></span>**Работа с модулем**

## <span id="page-3-1"></span>**Обзор**

Программный модуль «Система Быстрых Платежей» включает в себя приложение для касс Эвотор — «СБП Эвтор», а также вебинтерфейс в личном кабинете Эвотора.

Приложение СБП устанавливается на кассу с сайта Эвотор после покупки приложения «Сматр-терминал Плюс» тарифа «Профи» также на сайте Эвотор.

#### <span id="page-3-2"></span>**Авторизация в личном кабинете Эвотора**

На компьютере зайдите на сайт market.evotor.ru. Нажмите «Личный кабинет».

Введите логин и пароль от вашей учётной записи. Логин — это номер телефона, который вы указывали, когда активировали Эвотор.

Откройте **Магазин приложений → Смарт-терминал Плюс** и выберите тариф «Профи». Оплатите тариф и выберите устройство за которым будет закреплено данное приложение.

Далее перейдите обратно в **Магазин приложений → СБП Эвотор** и установите приложение на ту же кассу, на которую установили приложение «Смарт-терминал Плюс».

## <span id="page-3-3"></span>**Оплата**

#### <span id="page-3-4"></span>**Приложение «СБП Эвотор»**

Если вы хотите продать товар или услугу СБП, необходимо как обычно сформировать чек на кассе и выбрать способом оплаты «Оплата через СБП»

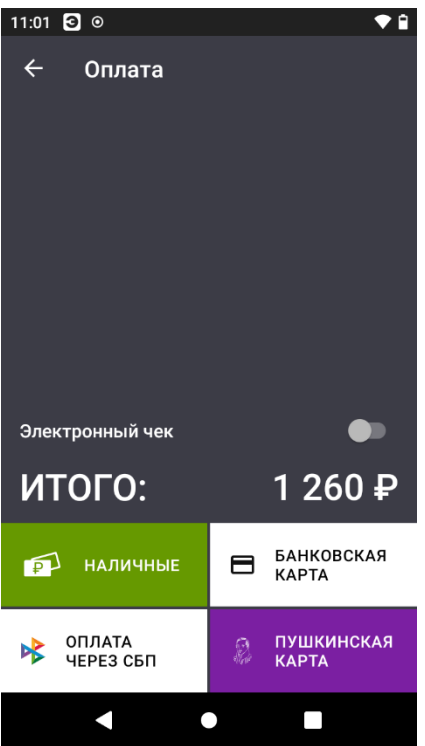

Открывается экран с QR-кодом, который нужно показать покупателю, а он должен отсканировать этот QR-код.

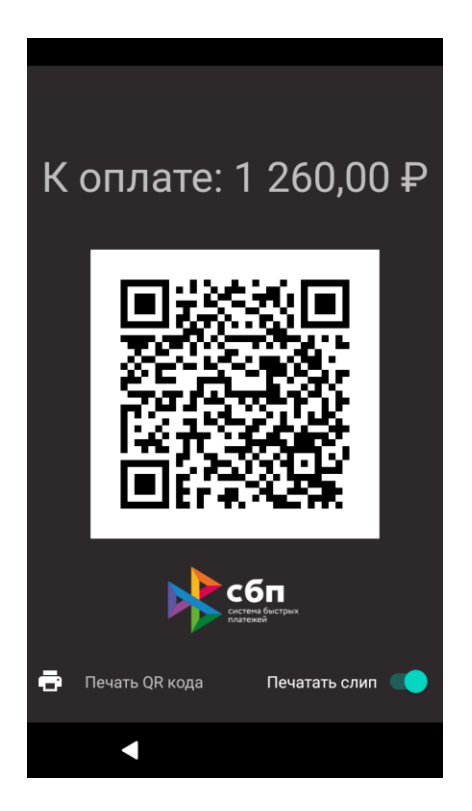

Распечатать QR-код на чековой ленте можно нажав на кнопку «Распечатать QR-код».

На экране появится подтверждение оплаты, и касса напечатает фискальный чек.

Готово! Вы провели безналичную оплату с помощью QR-кода.

## <span id="page-5-0"></span>**Возврат**

#### <span id="page-5-1"></span>**Приложение «Система Быстрых Платежей»**

Если вы хотите сделать возврат денежных средств за товар или услугу, необходимо в главном меню кассы Эвотор выбрать «Возврат».

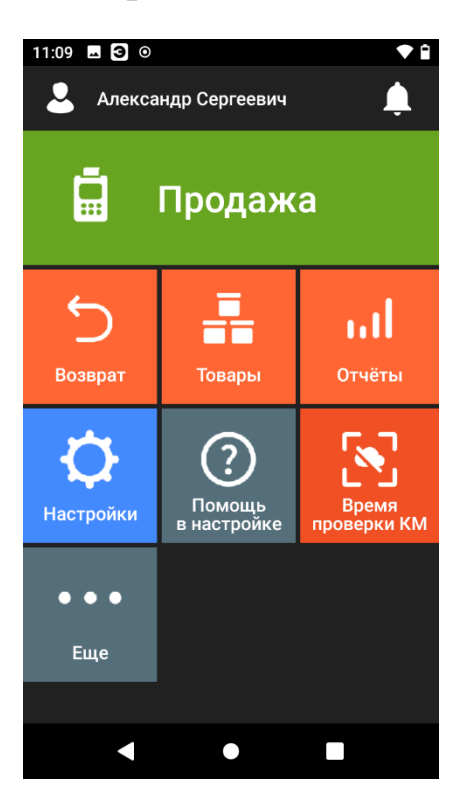

Необходимо найти нужный чек и нажать «К возврату».

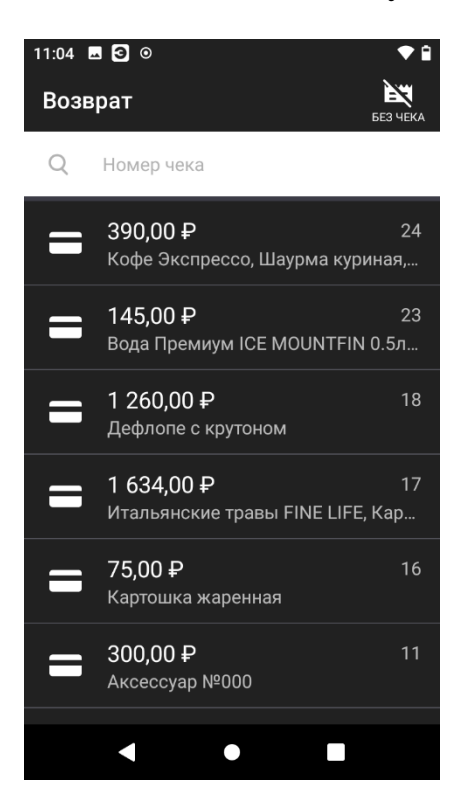

Выбрать товары или услуги, по которым необходимо сделать возврат

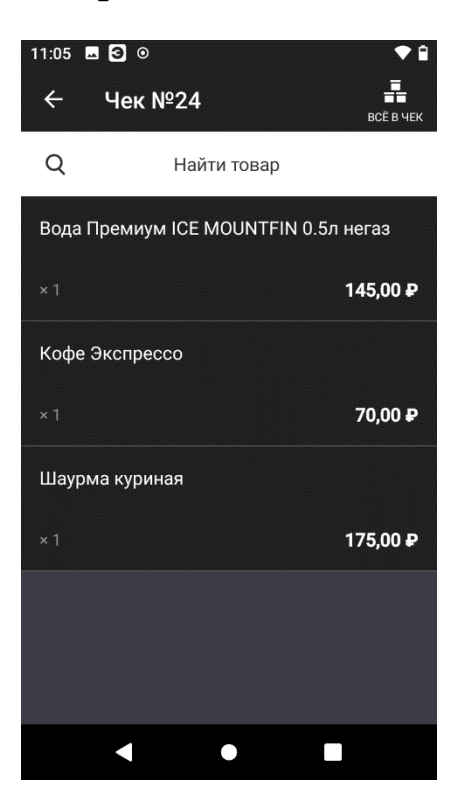

Подтвердить возврат нажал «К возврату»

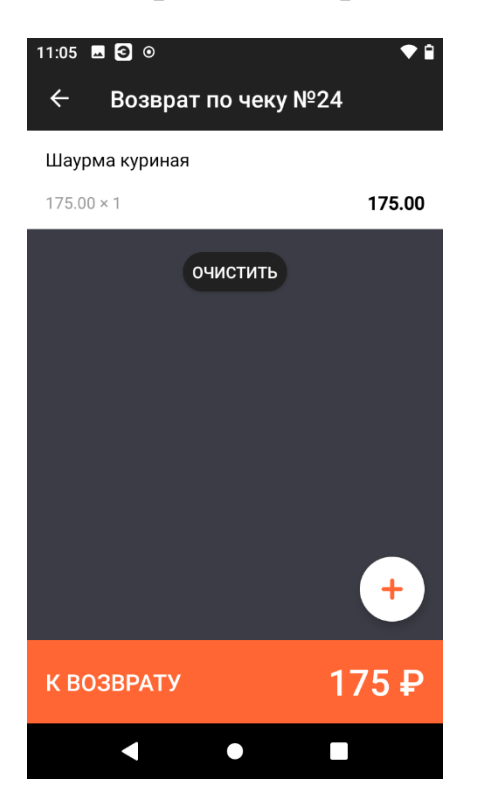

Выбрать единственный доступный способ возврата «СБП»

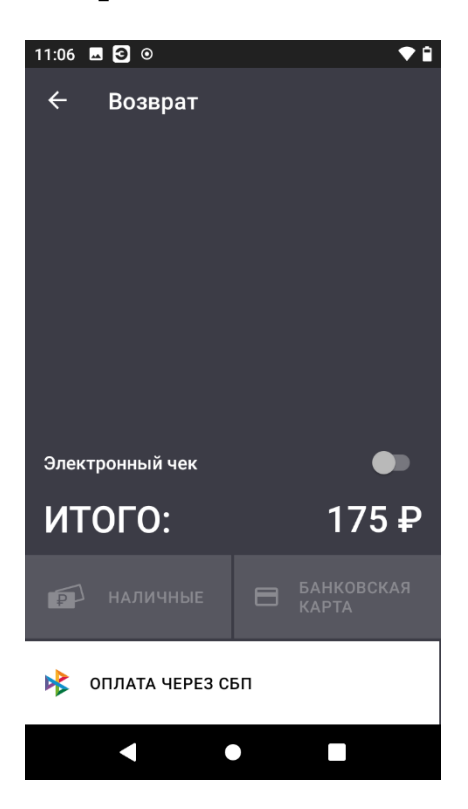

На экране появится экран успешного возврата, и касса напечатает фискальный чек.

Готово! Вы произвели возврат ДС с помощью СБП.

# <span id="page-8-0"></span>**Подключение сервиса СБП на кассу**

## <span id="page-8-1"></span>**Подача заявки в ЛК**

Чтобы проводить оплату по СБП необходимо подать заявку на подключение сервиса. Рассказываем, как подать заявку в личном кабинете Эвотора.

Откройте **Личный кабинет → Банковские сервисы → СБП**

Нажмите **Подать заявку СБП**

#### <span id="page-8-2"></span>**Заполнение информации**

Вы перейдете на первый шаг заполнения заявки. На этом шаге необходимо заполнить соответствующую информацию о вашей организации.

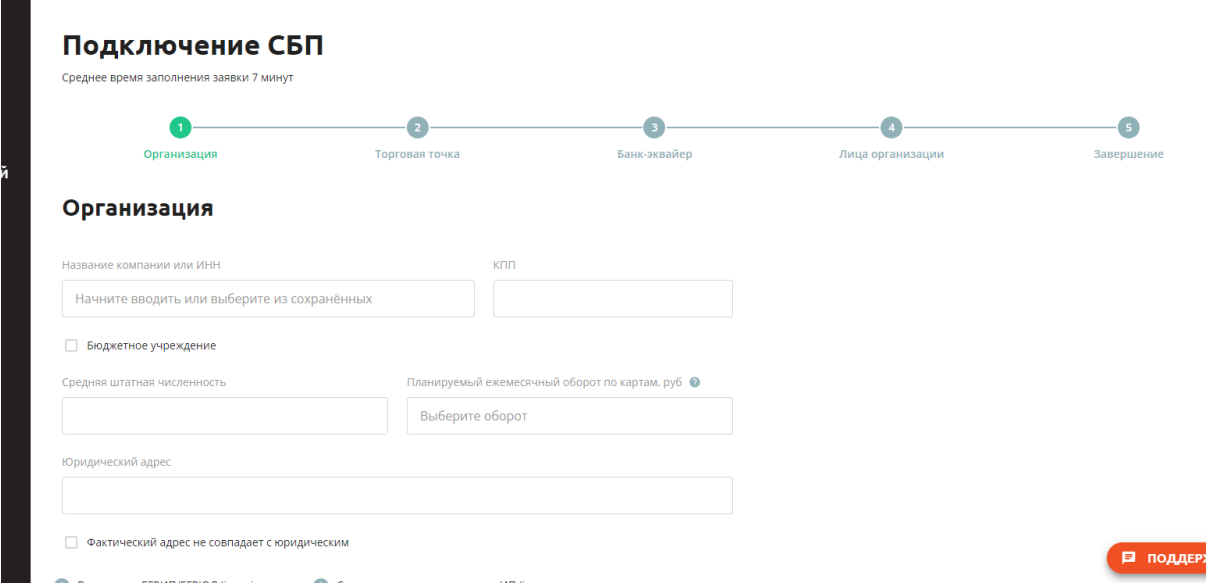

Нажмите «Продолжить»

Откроется 2й шаг заявки, в нем нужно заполнить информацию о торговой точке

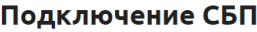

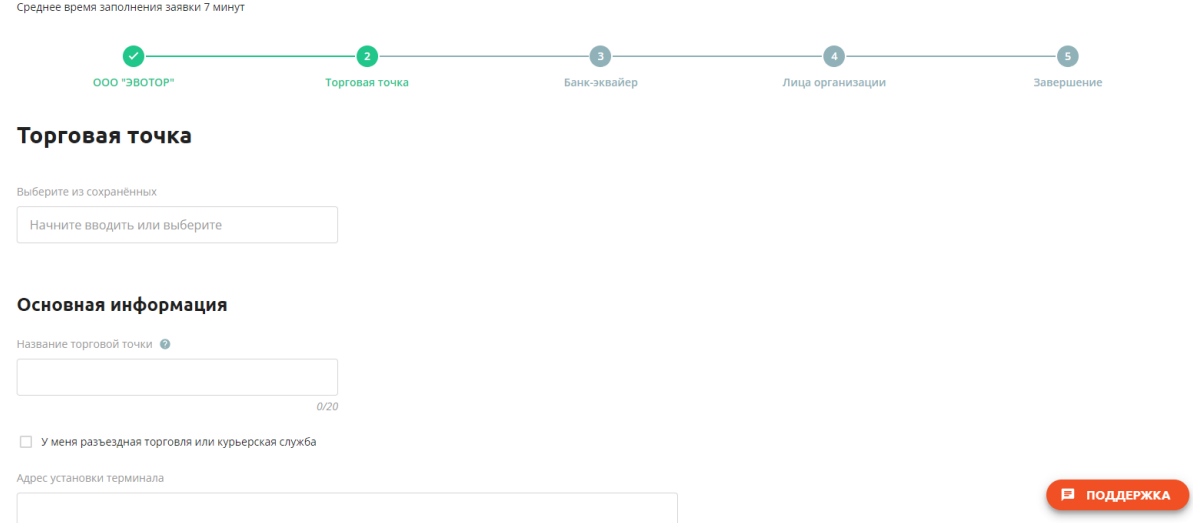

Нажмите «Сохранить» и получите заполненную информацию о точке. Можно её удалить, редактировать или добавить новую точку.

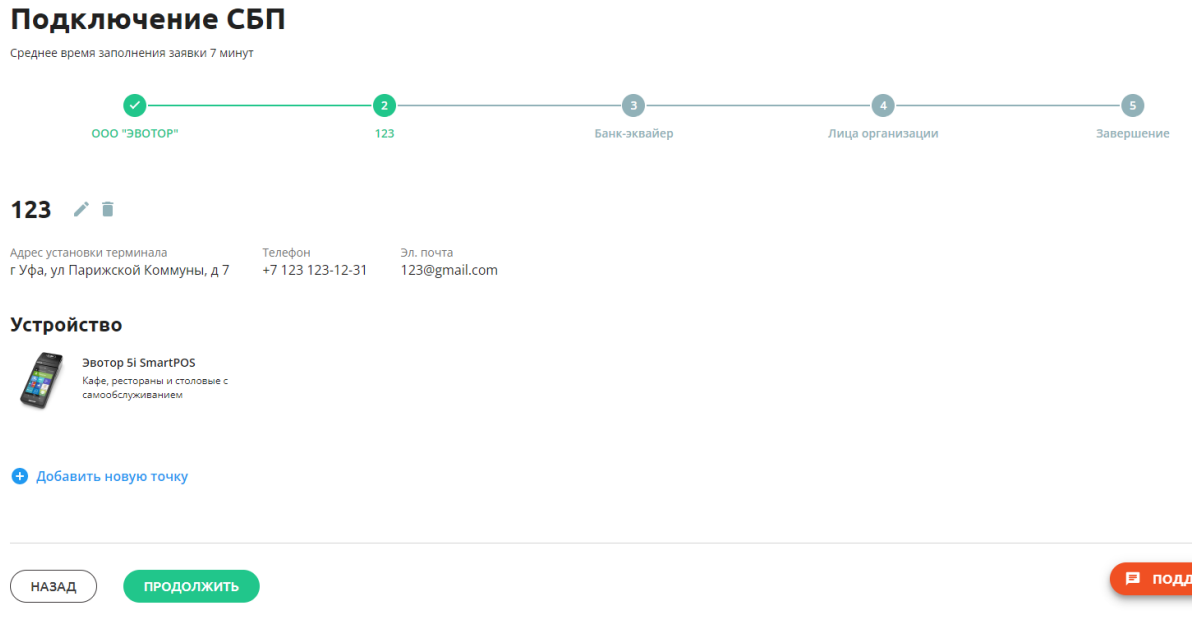

Нажмите «Продолжить»

#### Подключение СБП

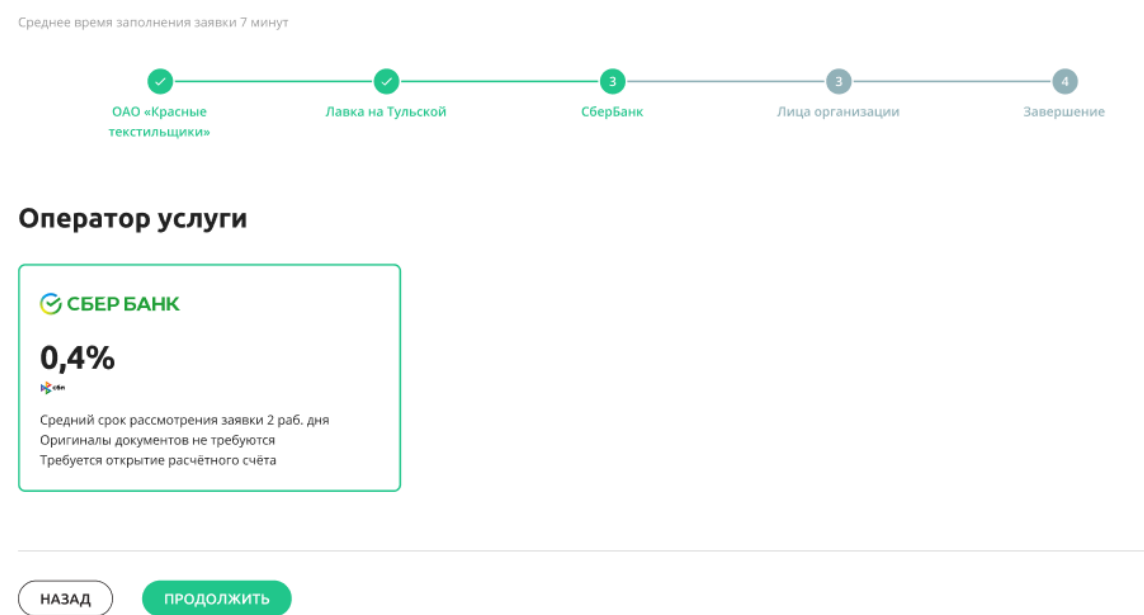

На этом экране вы можете увидеть процент комиссии за транзакции, соответственно вашему виду деятельности.

Нажмите «Продолжить».

Необходимо заполнить информацию о лицах организации

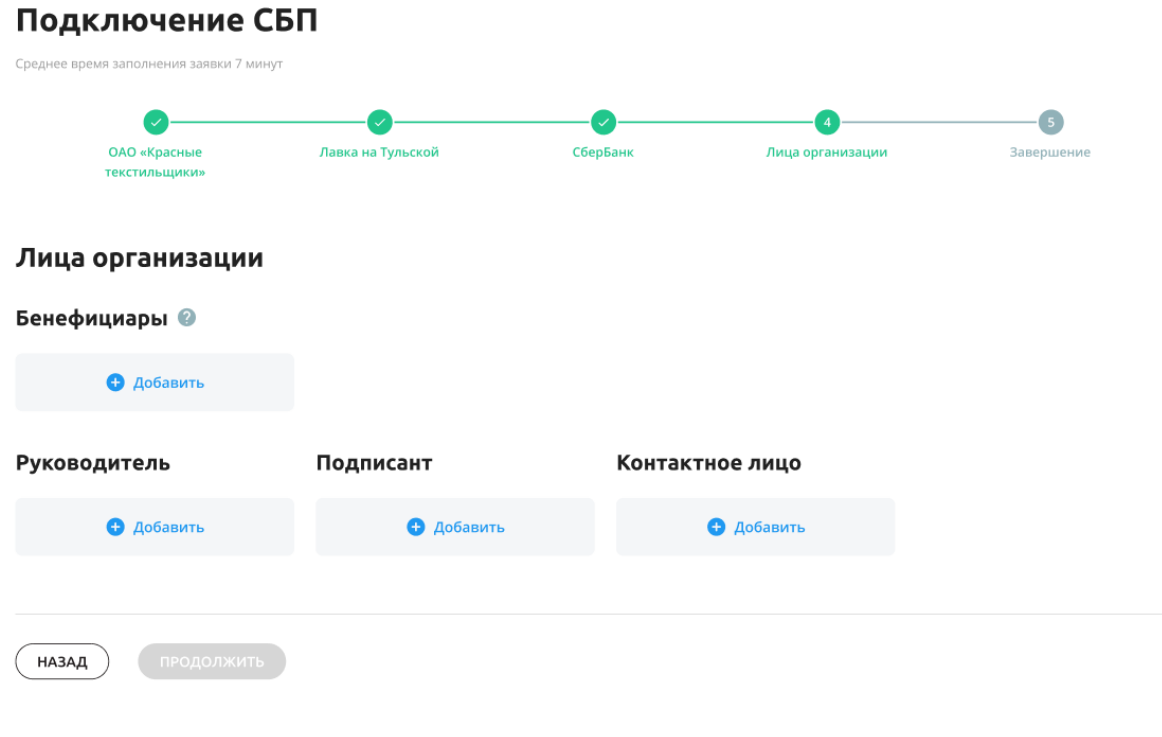

Экран для ООО

#### Подключение СБП

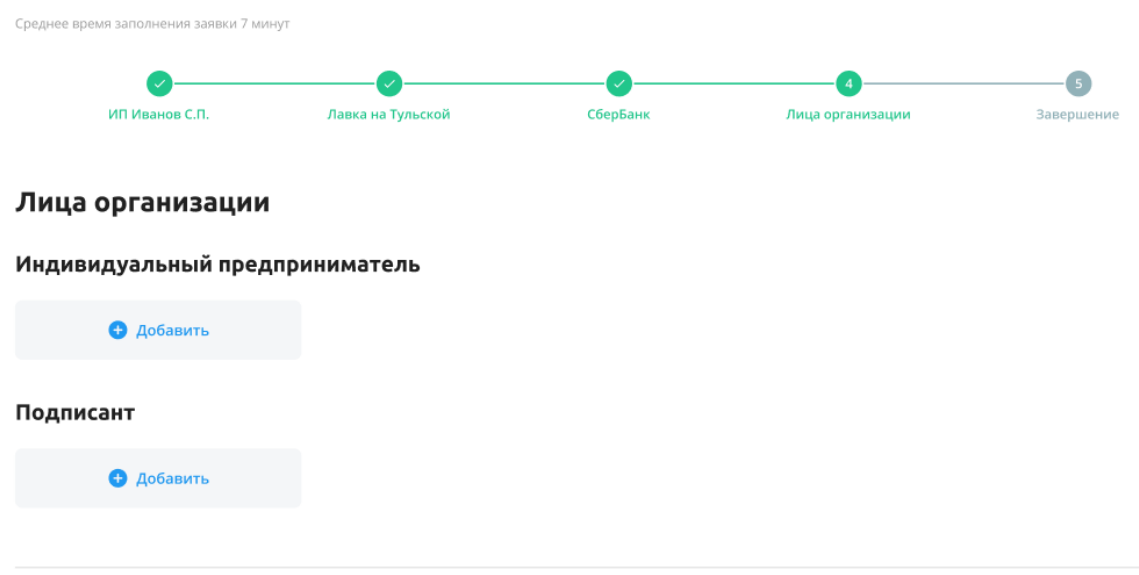

### Экран для ИП

назад $\big)$ 

### Нажмите «Продолжить»

продолжить

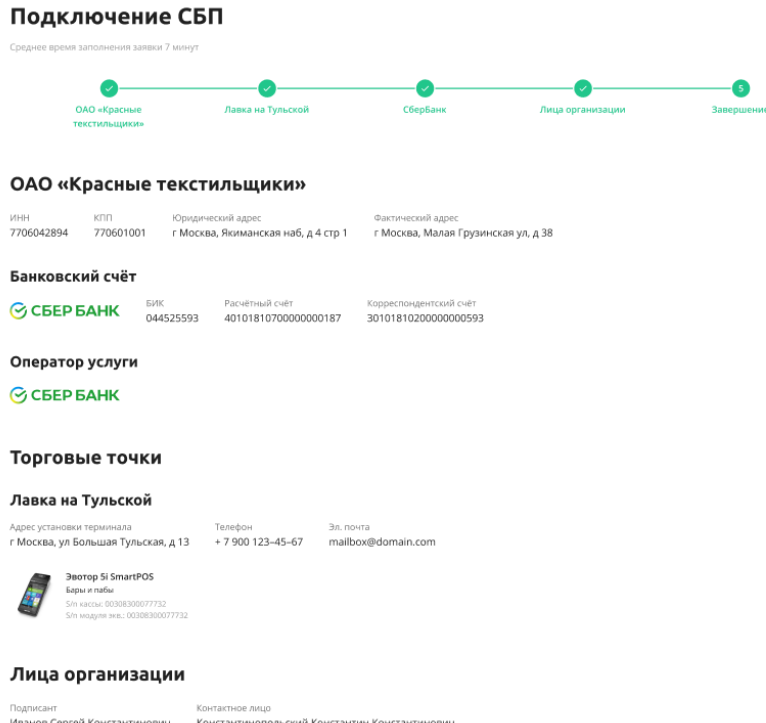

На этом экране показывается общая заполненная информация по заявке. Необходимо проверить всю информацию и нажать «Отправить».

#### <span id="page-12-0"></span>**Статусы заявки**

Открыв «Заявки» вы сможете увидеть свою заполненную заявку на СБП. После заполнения заявки статус изменится на «Получена», а когда Вашу заявку обработает специалист, то «Подпишите документы и пришлите сканы». Вам необходимо будет скачать документы, распечатать, подписать и загрузить подписанные сканы в ЛК. Далее статус заявки изменится на «Сканы документов загружены». По факту проверки заявка уходит в банк и статус меняется на «Заявка на рассмотрении в банке». Далее исходя из ответа банка статус может быть «Выполнена» в случае одобрения и «Отказ от Банка» в случае отказа.

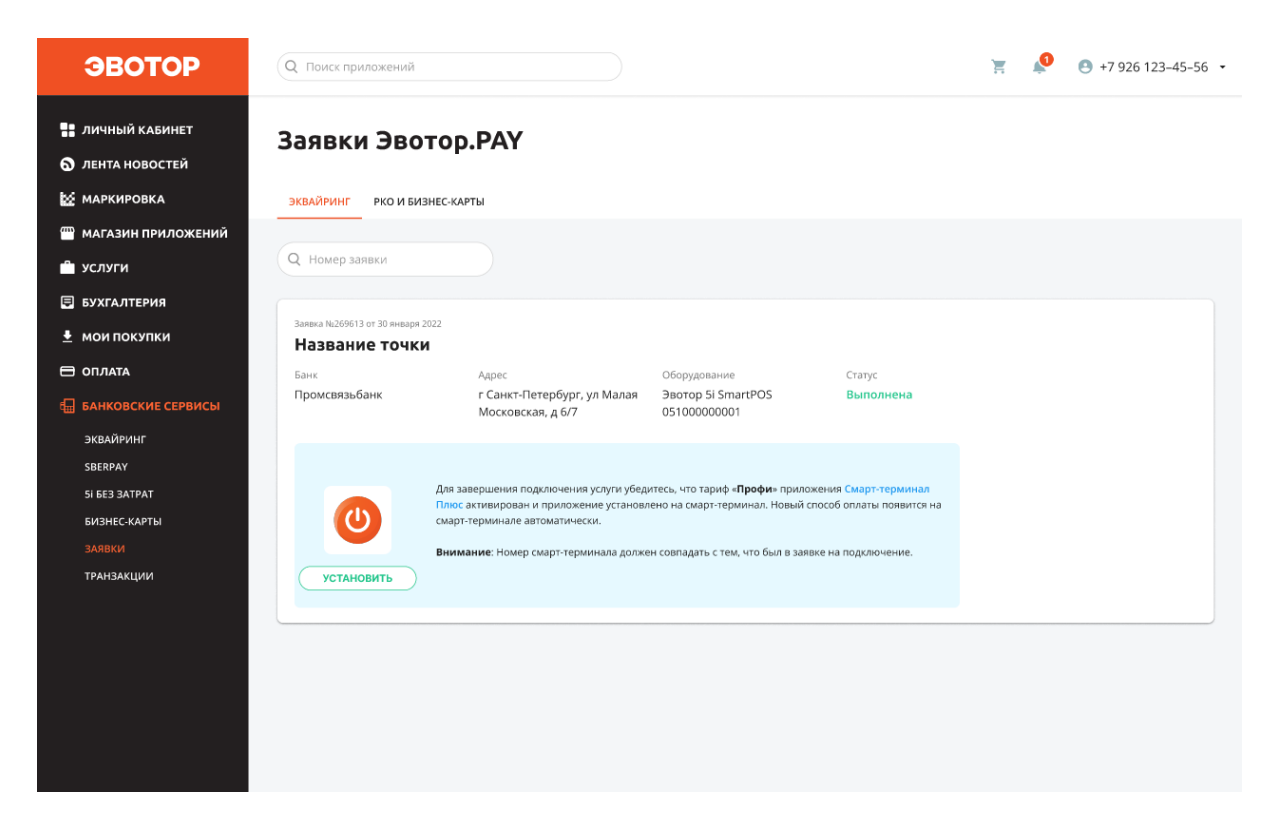

### <span id="page-12-1"></span>**Установка и оплата приложения**

#### <span id="page-12-2"></span>**Оплата приложения**

Само приложение является бесплатным, но для активации «СБП Эвотор» требуется иметь активный тариф «Профи» приложения «Смарт-терминал Плюс».

Для этого нужно перейти на вкладку «Магазин приложений» и с помощью поиска найти приложение «Смарт-терминал Плюс».

Далее выбрать тариф «Профи», оплатить его и выбрать устройство где планируете использовать в качестве приёма оплаты «СБП Эвотор».

В подписку «Профи» приложения «Смарт-терминал Плюс» включен стартовый тариф с лимитом до 10000 рублей в месяц. Также может потребоваться докупать лимиты для совершения операций. Сделать это можно на сайте в разделе Магазин приложений. Тарифы и лимиты по ним описаны ниже.

#### <span id="page-13-0"></span>**Установка приложения**

После оплаты приложения «Смарт-терминал Плюс» и выбора устройства установка произойдёт автоматически. Если приложение уже было установлено ранее из «Магазина приложений», то ничего не произойдёт. Можно начинать пользоваться приложением при условии одобренной заявки на подключение к «Системе быстрых платежей»

# <span id="page-13-1"></span>**Тарифы СБП**

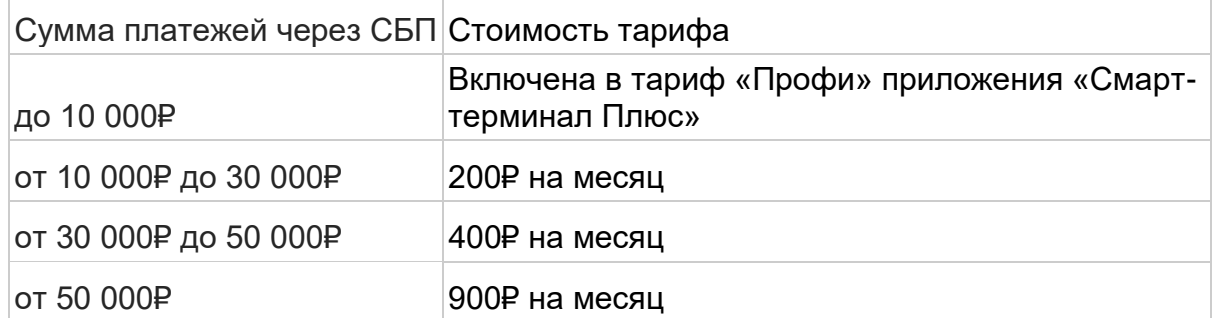

#### Месячные тарифы для СБП:

#### Годовые тарифы для СБП:

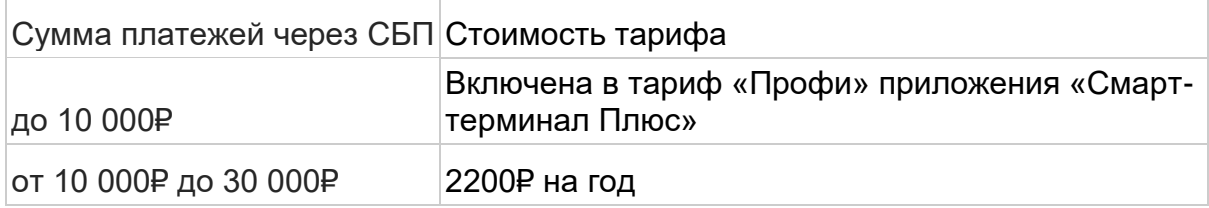

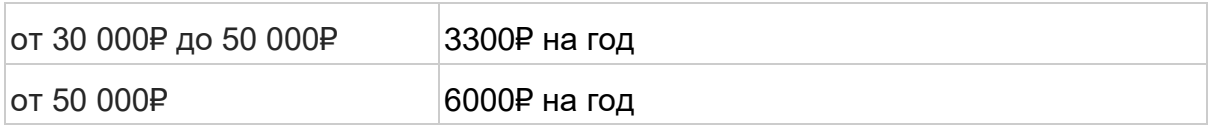

### <span id="page-14-0"></span>**Расширение тарифа**

Если вы понимаете, что оборот через СБП может быть выше, чем оборот по стартовому тарифу, вы можете увеличить лимит на совершение операций через покупку дополнительного тарифа на месяц или год. Для этого вам нужно зайти в Личный кабинет **Магазин приложений → «СБП Эвотор» → Выбрать подходящий тариф.**

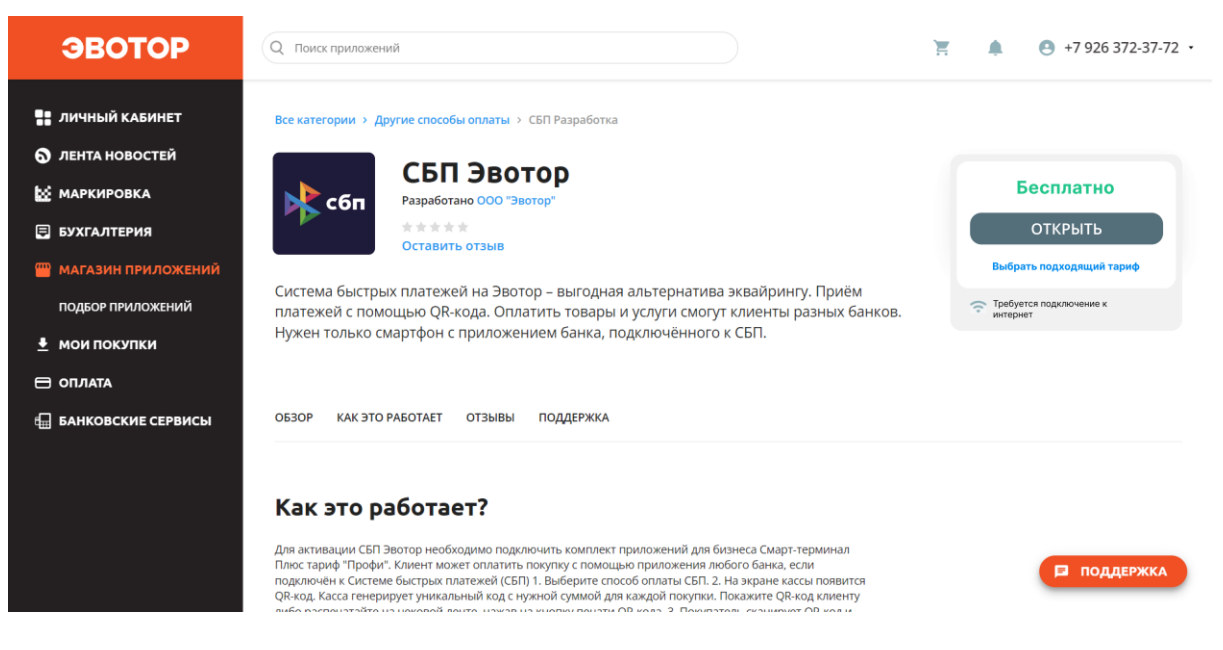

«Выбрать подходящий тариф»

Необходимо выбрать нужный тариф и нажать «Оплатить». Сразу произойдет списание с указанного счета и лимит для операций увеличится согласно тарифу на срок равный выбранному периоду.